Rev.20200101 2020年1月1日

一般社団法人 日本非破壊検査協会 認証事業本部

JSNDI仕様デジタル超音波探傷器の基本操作仕様について ―――Rタイプのソフトウェア変更に伴う公表―――

JSNDI仕様デジタル超音波探傷器の基本操作仕様(超音波探傷器調整手順)を公表します。

2020年春期試験よりRタイプのソフトウェアを一部変更します。主な変更箇所は次の箇所です。

1. エコー高さ区分線の作成方法

旧ソフトウェアでは,エコー高さ区分線を作成する時に,カーソル(×マーク)を手動で移 動させてエコー高さ区分線の各ポイントを決定していました。変更したソフトウェアでは、エ コー高さ区分線を作成する時に,カーソル(×マーク)はゲート内のエコーのピーク点に自動 的に移動します。ゲートを移動させて目的のエコーに掛け,カーソルをエコーのピーク点に表 示させ,エコー高さ区分線の各ポイントを決定します。また,エコー高さ区分線を作成する時 に,ゲート条件(起点・幅・高さ)を変更できる機能が追加されます。

2. 2点調整法(校正値の初期値) 2点調整法における校正値の初期値が,校正値1は25mm,校正値2は50mmになります。

あわせて,Rタイプの基本操作仕様(超音波探傷器調整手順)を一部修正しました。

なお,Gタイプのソフトウェア及び基本操作仕様(超音波探傷器調整手順)に変更はありません。

①基本操作仕様(超音波探傷器調整手順)は次の2機種です。

- ・JSNDI Gタイプ(Rev.20150902G)本資料2~5ページ
- ・JSNDI Rタイプ(Rev.20200101R)本資料6~10ページ
- 基本操作仕様(超音波探傷器調整手順)は本資料の次ページ以降に掲載しています。

該当のページを印刷してご利用下さい。

- ②基本操作仕様(超音波探傷器調整手順)は,ソフトウェア変更等により内容が変わることがありま す。利用する基本操作仕様(超音波探傷器調整手順)が最新版であることを,協会ホームページで 必ず確認して下さい。
- ③基本操作仕様(超音波探傷器調整手順)の旧版を利用したために不利益を被った場合,責任を負い かねますのでご注意下さい。

以上

|               | 更新日時       | リビジョン          | 備考  |
|---------------|------------|----------------|-----|
| $J$ SNDI Gタイプ | 2009年3月18日 | Rev. 20090301G |     |
|               | 2010年1月26日 | Rev. 20100126G |     |
|               | 2015年9月2日  | Rev. 20150902G | 最新版 |
| JSNDIRタイプ     | 2009年3月18日 | Rev. 20090301R |     |
|               | 2010年1月26日 | Rev. 20100126R |     |
|               | 2015年9月2日  | Rev. 20150902R |     |
|               | 2020年1月1日  | Rev. 20200101R | 最新版 |

基本操作仕様(超音波探傷器調整手順)更新履歴

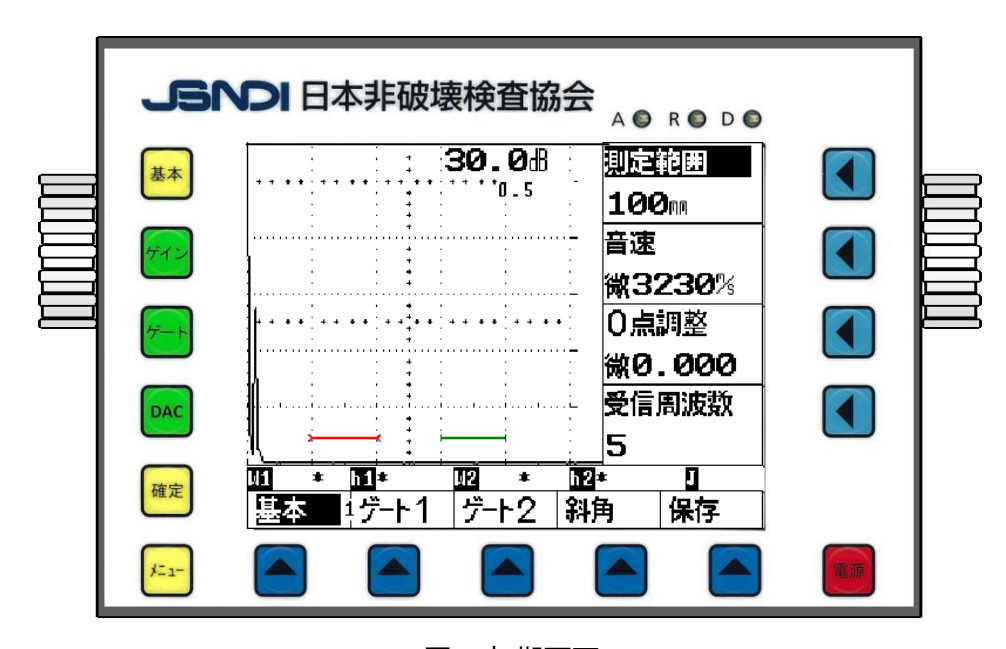

超音波探傷器調整手順 (G タイプ)

図 1 初期画面

## Gタイプの共通項目

- ○初期画面は、図1に示すとおりで、画面上部にゲイン値と小さくゲインの変化量 (ピッチ) が表 示され,右側に測定範囲,音速,0 点調整,受信周波数が表示されている。初期化直後には,測 定範囲は 100mm,音速は 3230m/s である。ゲート 1 の起点は 20mm で幅が 20mm,ゲート 2 は起 点が 60mm で幅が 20mm,ゲート高さはいずれも 10% になっている。
- ○向かって右ダイヤルは右側の項目 (測定範囲,音速,0 点調整など) を,左ダイヤルはゲインを変 えるために使用する。
- ○表示器内の下や横の項目を調整するには,下の項目は ▲ を,右側の項目は キーを押し, 右ダイヤルを回して数値を変更することができる。
	- ●● キーをもう一度押すと "微" の文字が数値の前に表示されて, 数値を細かく変更させる事が できる。 (例:図 1 の音速の 3230m/s の前にある文字)

○ゲイン調整は、左ダイヤルを回すことで変更できる。ゲインの変化量 (ピッチ) を変えるには キーを一回押すごとに,0.5→ 0.1→ 0.0→ 12.0→ 6.0→ 2.0→ 1.0→ 0.5 のように変更できる。 ○途中で操作が分からなくなった場合, | \*\*| キーを押すと図1の初期画面と同じ構成の表示にな る。

1. 垂直探傷試験

# **(1)**ゲートの調整

①初期画面では,図 1 のように,ゲート 1 (赤色)

とゲート 2 (緑色) が表示されている。

ゲート 1 とゲート 2 の切替えは表示器のゲート 1, ゲート2の表示がある下の ▲ キーを押す。

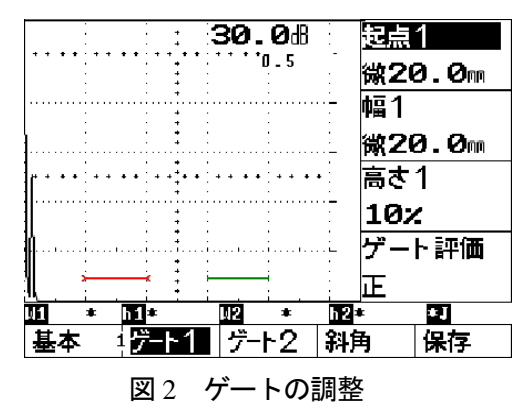

②図2に示す,起点1表示横の < キーを押し,起点1を白抜きに反転させる。もう一度 < キ ーを押すと数値の前に "微" の文字が表示され,右ダイヤルを回して数値を細かく変化させるこ とができる。

3ゲート高さや幅を変えるには、表示されている箇所の < キーを押し、文字が白抜きに反転し ているのを確かめてから,右ダイヤルを回して変更する。

#### **(2)**ゲインの調整

ゲインの調整は,左ダイヤルを回すことでいつでも可 能である。ゲイン値は、図3のように、表示器上部に 表示 (34.5dB) され、その下に小さくゲインの変化量 (ピッチ) が表示 (0.5) される。ゲインの変化量は, キーを押して変えることができる。

エコーの読取りには,目的のエコーにゲートを掛ける。 表示器下部にビーム路程 (W1: 84.9mm) とエコー高さ (h1: 80%) が表示される。ゲート2を掛けると, W2, h2 に表示される。

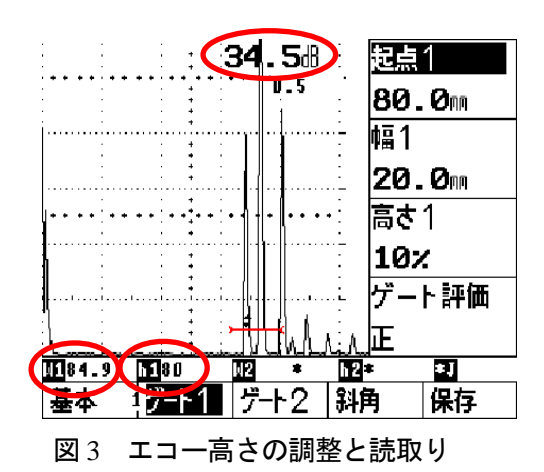

#### **(3)**測定範囲を **125mm** にする調整方法の一例

- ① ま★ キーか表示器の基本の下の ▲ キーを押し, 基本表示にする。 (図 4 参照)
- ②STB-A1 の 25mm 厚さの部分を用いて多重エコーを表 示させる。
- 3音速の横の キーを押し、右ダイヤルで音速を 5900m/s にする。
- ④測定範囲の横の < キーを押し, 右ダイヤルで, 測 定範囲を 125mm にする。次に,ゲート 1 を B1エコー に掛けるように, ゲート2を B<sub>2</sub>エコーに掛けるように 移動させる。

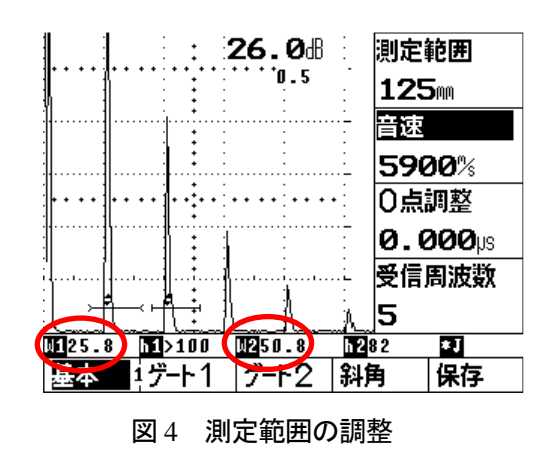

5B2エコーの高さを 80%として、音速の横の |● キーを2回押し、右ダイヤルで音速を微調整 し,B1,B2のビーム路程差が 25.0mm になるように調整する。

(図 4 では,W1: 25.8mm,W2: 50.8mm)

**⑥B**1エコーの高さを 左ダイヤルで80%として,0点調整の横の ◆ キーを押し,右ダイヤルで0 点を微調整し,B<sup>1</sup> (W1) の値が 25.0mm になるように調整して完了する。

## 2.斜角探傷試験

# **(1)**測定範囲 **125mm** のエコー高さ区分線 **(DAC)** を作成する方法の一例

- ①測定範囲を 250mm に設定する。 (測定範囲の右の | ● → 右ダイヤルで 250mm) ②音速を 3230m/s に設定する。
- (音速の右の → 右ダイヤルで 3230m/s)
- ③STB-A1 の R100 面の最大エコーを検出する。
- ④図 5 に示すように,ゲート 1 を R100 面のエコーに, ゲート 2 を R100 面の繰返しエコーに掛けるように設 定する。
- ⑤R100 面の繰返しエコーの高さを 40% 程度にする。音 速の右の | ● キーを押して "微"表示にし, 右ダイ ヤルで R100 面 1 回目のエコーと 2 回目のエコーとの ビーム路程差を 丁度 100.0mm にする。 次に,R100 面のエコー高さを 80%として, 0 点調整の右の キーを押して"微"表示にし、右ダイヤルを使用して 第1回目のエコーのビーム路程を100.0mmに調整する。
- ⑥次に, キーを押して DAC モードに入る。 DAC 初期画面では, DAC の下は "オフ" になってい るので, DAC 表示の横の < キーを押し, 右ダイ ヤルを回して,表示を "作成" にする。(図 6 参照)
- ⑦STB-A2 φ4↧4 (φ4×4) の0.5Sの最大エコーを検出し, エコー高さを 80%~100%に調整する。
- ⑧起点 1 の右横の キーを押し,0.5S のエコーにゲ ート1を掛け, 確定 キーを押すと 0.5S までの区分 線が描かれる。(図6参照)
	- このときのゲイン値が基準感度である。メモしておく こと。
- ⑨順次 1.0S,1.5S からの最大エコーを検出し,それぞれ のエコーにゲート1を掛け, 確定 キーを押すと, 順 次,区分線が描かれる。
- ⑩1.5S まで作成したら キーを押して,DAC 表示下 の "作成" を右ダイヤルで "完了" に変えると DAC が確定する。(図 7 参照)

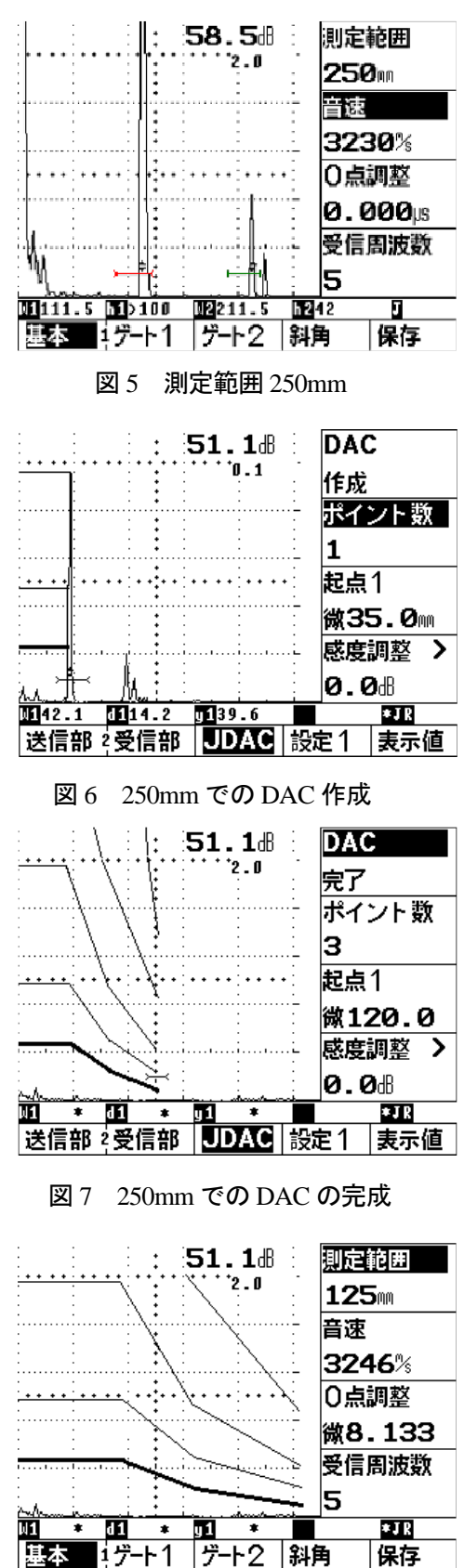

図 8 測定範囲 125mm の DAC 作成例

11測定範囲 250mm で DAC が完成したら, | \*\* キーを押して基本画面に戻り,測定範囲を 125mm に変更すると測定範囲 125mm の DAC 作成が完了する。(図 8 参照)

# **(2)**区分線の修正と削除

- ①起点1表示横の ◆ キーを押し、消したいポイントのところにゲートを合わせ、ポイント数の 横の キーを押し,右ダイヤルを手前に回すと **"**選択ポイント削除 **? "** のメッセージ (図 9 参照) が表示される。 <mark>「確定</mark> キーを押すとそのポイントが削除される。次に, 修正したいポイン トの最大エコーを検出して、そのエコーにゲートを掛けて |確定 キーを押せば目的のポイントに 修正される。
- ②全ポイントを削除するには、ポイント数の横の | キーを押し、右ダイヤルを向こうに回すと **"全ポイント削除 ?"** のメッセージ (図10 参照) が表示され, <mark>確定</mark> キーを押すとすべての線が消 去される。

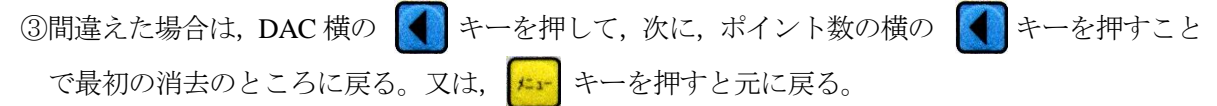

![](_page_4_Figure_6.jpeg)

![](_page_4_Figure_8.jpeg)

#### **(3)**斜角探傷作業準備

①図 11 に示すように,斜角の表示のある下の ▲ キー を押すと,板厚,屈折角の入力を行うことができる。 ②屈折角,入射点,板厚は,その表示されている右横の

キーを押し,右ダイヤルで変更ができる。

③屈折角を入力すると,探触子きず距離 y,きずの深さ d が表示される。

ただし、ゲート1の値しか表示されないので注意する こと。

![](_page_4_Figure_14.jpeg)

![](_page_5_Figure_1.jpeg)

超音波探傷器調整手順 (R タイプ)

![](_page_5_Figure_3.jpeg)

## **R** タイプの共通項目

- ○初期画面は,図 1 に示すとおりで,画面下部にゲイン,測定範囲,音速,ゼロ点調整,受信周波 数が表示されている。初期化直後には、測定範囲は 100mm,音速は 3230m/s である。ゲート 1の 起点は 20mm で幅が 20mm,ゲート 2 の起点は 60mm で幅が 20mm,ゲート高さはいずれも 10% になっている。
- ○キーパッドに表示されている測定範囲,音速,ゼロ点調整,ゲイン,ゲートなどはその下のキー を押せばそれぞれのモードになり,次項以下のようにして設定値を変更できる。
- ○設定値を変化させるときには ■■■ キーを使用する。上下の矢印は大きく変化させるとき,左 右の矢印は小さく変化させるときに使用する。ただし,ゲインだけは上下・左右の矢印とも同じ ステップである。
- ○数値で直接入力する場合は、それぞれのキーを 2 回押すと数値の部分が白く反転し, 入力可能と なる。間違った場合は、<mark>取消</mark>キーを押すとクリアーされるので、もう一度数値入力すれば良い。
- <mark>確定</mark> キーは現在の動作を終了し, 設定値を確定する。 取消 キーは一つ前の状況に戻すことがで きる。
- F1 ~ F5 は表示器右側に表示された項目を操作又は指定するときに使用する。
- ○エコー高さ区分線(DAC)作成時,矢印キーはゲートの横方向の移動に使用する。
- ○途中で操作が分からなくなった場合,基本と表示している下の → キーを押すと初期画面(立上 り画面)と同じ構成になる。ただし,設定値を確定した項目は設定したとおりで,初期値に戻るわ けではない。

## 1.垂直探傷試験

- **(1)** ゲートの調整
- $\Box$ 初期画面は、ゲート1(黄色)とゲート2(紫) が表示されており, <mark>3<sup>+</sup></mark> キーを押すとゲート1が, キーを押すとゲート 2 が調整できる。  $H + 1$ ②ゲートの高さや位置を変えるには、例えば、3+ キーを押すとゲート 1 の調整項目が右側に表示され る。ゲート1の起点は F1 を、幅は F2 を、高 さは F3 を押して □□□ キーで変更することが できる。(図 2 参照)
- **(2)** ゲインの調整

ゲインの調整は, <mark>・i'</mark> キーを押し, F1~F5 のゲイン ステップを選択して、次に ロロロキーを押すことで 調整ができる。エコーの読取りは,目的のエコーに ゲートを掛けると,表示器上部にエコー高さとビーム 路程が表示され,下部にはゲイン値が表示される。

図3では,ゲート1とゲート2の値が表示されて

![](_page_6_Figure_6.jpeg)

![](_page_6_Figure_7.jpeg)

図 3 ゲインとビーム路程の読取り

いる。(G1 : >100% 25.0mm, G2 : 81% 50.0mm) 表示器下部にはそのときのゲイン値が表示 されている。(ゲイン : 36.6dB)

### **(3)** 測定範囲を **125mm** に調整する方法の一例

- 1 77 キーを押すと図4が表示される。 F3 キーを押 して測定範囲を 125mm にする。
- ②  $8^{\circ}$  キーを押すとFキーの表示が図 5 の右側のよう になる。 F3 キーを押して音速を 5900m/s にする。
- ③STB-A1 の 25mm 厚さの部分を用いて多重エコーを 図5のように表示させる。
- ④次に,ゲート 1 を B1エコーに,ゲート 2 を B2エコー に掛けるように移動させる。
- 5B<sub>2</sub>エコー高さを 80%として, 8.7 キーを押し, 次に  $\Box$ ロ キーを使って,  $B_1 \& B_2$ のビーム路程差が丁度 25.0mm になるように調整する。(図 5 上部参照)
- $(B_1 : 25.3mm \ B_2 : 50.3mm)$ ⑥ 27 キーを押す。次に, □□□ キーを使って,

B1の値が 25.0mm になるように調整して完了する。

![](_page_6_Figure_18.jpeg)

図 4 測定範囲の画面

![](_page_6_Figure_20.jpeg)

図 5 測定範囲の調整

### 2.斜角探傷試験

**(1)** 測定範囲 **125mm** のエコー高さ区分線**(DAC)**を作成する方法の一例

![](_page_7_Figure_3.jpeg)

# 【ゲインを修正したいときは,DAC→修正→ゲインで修正可能】

ゲイン値を修正した時は,「基準感度登録」を行う必要がある。(次頁(2)DAC の修正と削除の項参照)

![](_page_8_Figure_1.jpeg)

ただし、ゲート1の値しか表示されないので注意すること。

## 3. その他のソフトウェア変更点

R タイプ探傷器では,前述したエコー高さ区分線の作成方法のほかについても一部下記に示すよう なソフトウェアの変更を行った。 十二ゲインニ

# **(1)** 立上げ時のゲインキーを押した状態での画面表示

- ① ファンクションキーの構成を『F1: 0.1 dB, F2: 0.5 dB, F3: 2.0 dB, F4: 6.0 dB, F5: ゲイン表示 ゲイン/ 相対』と変更した。
- ② ゲイン値の初期値が 0.5 dB となった。従来は 2.0 dB が初期値であった。
- ③ F5 の機能が AGC 80 %からゲイン値の表示『絶 対値』,もしくは『基準値に対する相対表示』を 選択するキーとなった。
- **(2)** ゼロ点調整キーを押した時の校正値の初期値

ゼロ点調整における 2 点調整の校正値の初期値を 『校正値 1: 25 mm,校正値 2: 50 mm』に変更した。

- **(3)** ゲート内エコー高さの表示(ピークアップ方式)
	- ① ゲートに複数のエコーが掛かると,ビーム路 程は、ゲート内1本目の位置を、エコー高さ は,最も高いエコーの高さを示す。
	- ② 図 14 では,1 回目のきずエコーと底面エコー の両方がゲートに掛かっているため,〇で囲んだように,きずエコーのビーム路程は 15.0mm を 表示し,エコー高さは底面エコーの値 『>100%』 を表示している。
	- ③ ビーム路程とエコー高さを正確に求めるためには,目的とするエコー (この場合は 1 回目のきず エコー) のみにゲートを掛ける必要がある。図 15 は,1 回目のきずエコーのみにゲートが掛かっ ており、きずエコーのビーム路程は 15.0mm で,エコー高さは 30%と正しい値を表示している。 (図 14, 図 15 は STB-N1 の標準きずエコーを捉えた探傷図形を例に示している)

![](_page_9_Figure_13.jpeg)

図 14 不適切なゲートの掛け方 マンス インスコン 図 15 適切なゲートの掛け方

![](_page_9_Figure_15.jpeg)

![](_page_9_Figure_16.jpeg)

図 13 ゼロ点調整キーを押した時の校正値の初期値

![](_page_9_Figure_18.jpeg)